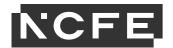

## Guidance on capturing browsing history

When the student has completed Task 1 of the Science Employer Set Project the Tutor should take a screen shot of their browsing history. This is to confirm only the source sites have been accessed when completing the task.

The following screenshots show how to do this in the Chrome browser, but other browsers will be similar - please speak with your IT department for support if required.

First access the history tab by clicking the 3 dots at the right of the address bar:

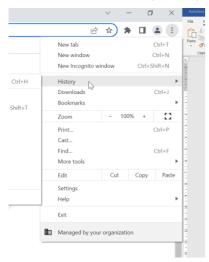

You should take a screen shot of the history for the duration of the assessment time. The screen shot should clearly show the date and the sites accessed within the assessment time. This can then be pasted into a word document. The title of the document should include the student's name and this should be submitted with their other evidence.

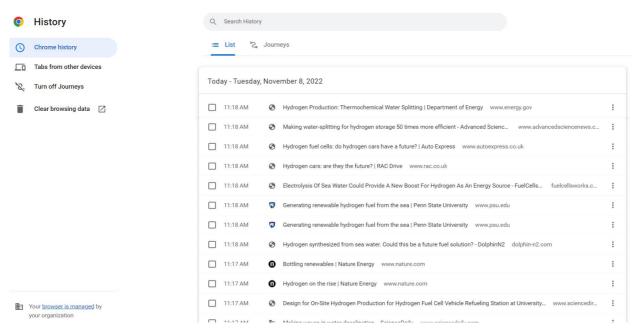